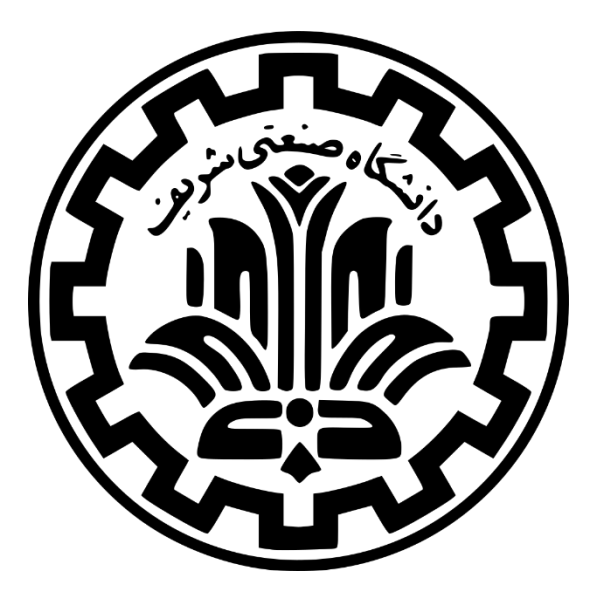

# **راهنمای استفاده از سامانه تغذیه و معرفی خدمات تغذیه**

# **)ویژه دانشجویان ورودی جدید(**

**شهریور 1402**

**مدیریت امور دانشجویی**

 **اداره امور تغذیه** 

**خدمات تغذیه )تعرفه دانشجویی(**

# ❖ **ورود به حساب کاربری**

برای استفاده از خدمات تغذیه در بدو ورود به دانشگاه اطالعات دانشجویان ورودی جدید و مجاز به ثبت نام از طریق سامانه آموزش و اطالعات سراها از سامانه یکپارچه مدیریت اسکان در سامانه تغذیه به نشانی ir.sharif.dining ثبت میگردد و دانشجویان میتوانند از دو طریق به سامانه رزرو غذا دسترسی داشته باشند. \* با کلیک بر روی دکمه "ورود با استفاده از شاخص " به سایت sso.stu.sharif.ir (سامانه احراز هویت) وارد شده و با وارد نمودن شماره دانشجویی و شماره ملی به صفحه میز خدمات الکترونیکی ورود کرده و برای اولین ورود پروفایل خود را تکمیل نمایند و یا اینکه با کلیک بر روی دکمه "ورود مستقیم به ستاد" ، مستقیماً به سامانه تغذیه سماد ورود نمایند.

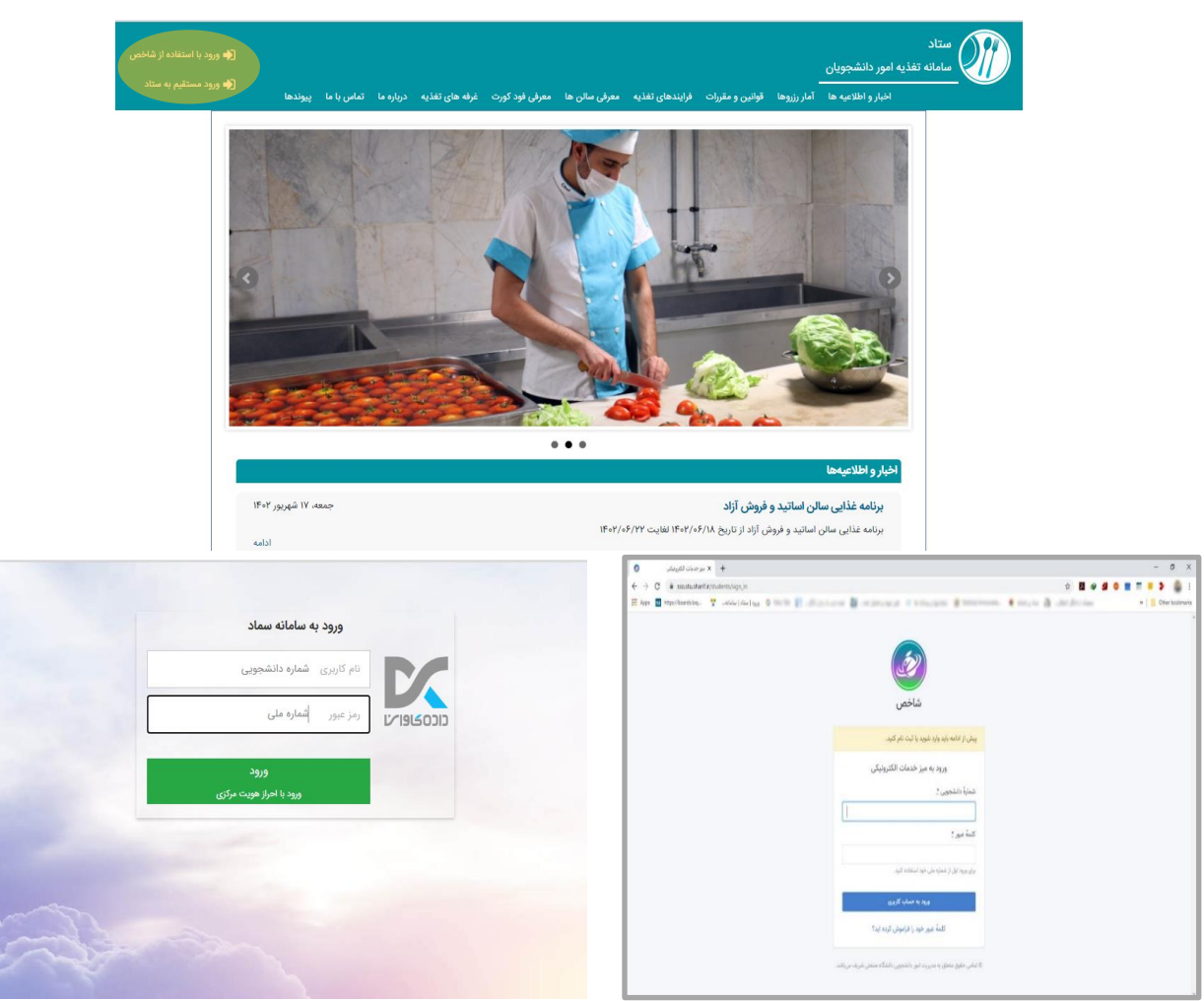

1

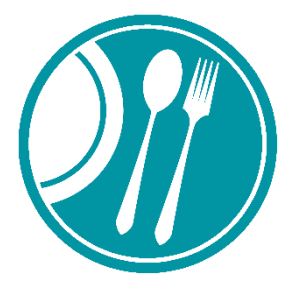

اکیداً توصیه می شود دانشجویان به منظور جلوگیری از سوءاستفاده احتمالی، پس از ورود به سامانه ir.sharif.stu.sso رمز عبور خود را تغییر دهند.

• الزم به ذکر است در اولین ورود دانشجویان به سامانه ها، نام کاربری شماره دانشجویی و رمز عبور شماره ملی دانشجو می باشد.

سپس از طریق آیکنهای موجود در داشبورد صفحه به کلیه سامانههای زیرمجموعه مدیریت امور دانشجویی بدون وارد کردن کلمه عبور دسترسی خواهند داشت. پس از ورود به سامانه تغذیه دانشجویان باید موجودی حساب کاربری خود را افزایش داده (با استفاده از پرداخت الکترونیک) و از طریق صفحه رزرو غذا نسبت به رزرو غذاهای هفته مورد نظر اقدام و با مراجعه به سالنهای غذاخوری در دانشگاه و سراها باتوجه به نوع جنسیت و ساعات توزیع غذا، بوسیله کارت دانشجویی و نمایش آن به دستگاه تحویل غذای مستقر در خطهای توزیع غذا نسبت به دریافت غذای خود اقدام نمایند.

\* در ص ـورتی که رمز عبور خود را فراموش کرده باشید، می توانید روی لینک کلمه عبور خود را فراموش کردهاید؟ کلیک نمایید. در این صورت به ایمیل شما که در هنگام ثبتنام در دانشگاه به مدیریت امور آموزش اعالم کرده اید، پیامی جهت تغییر گذرواژه فرستاده می شود.

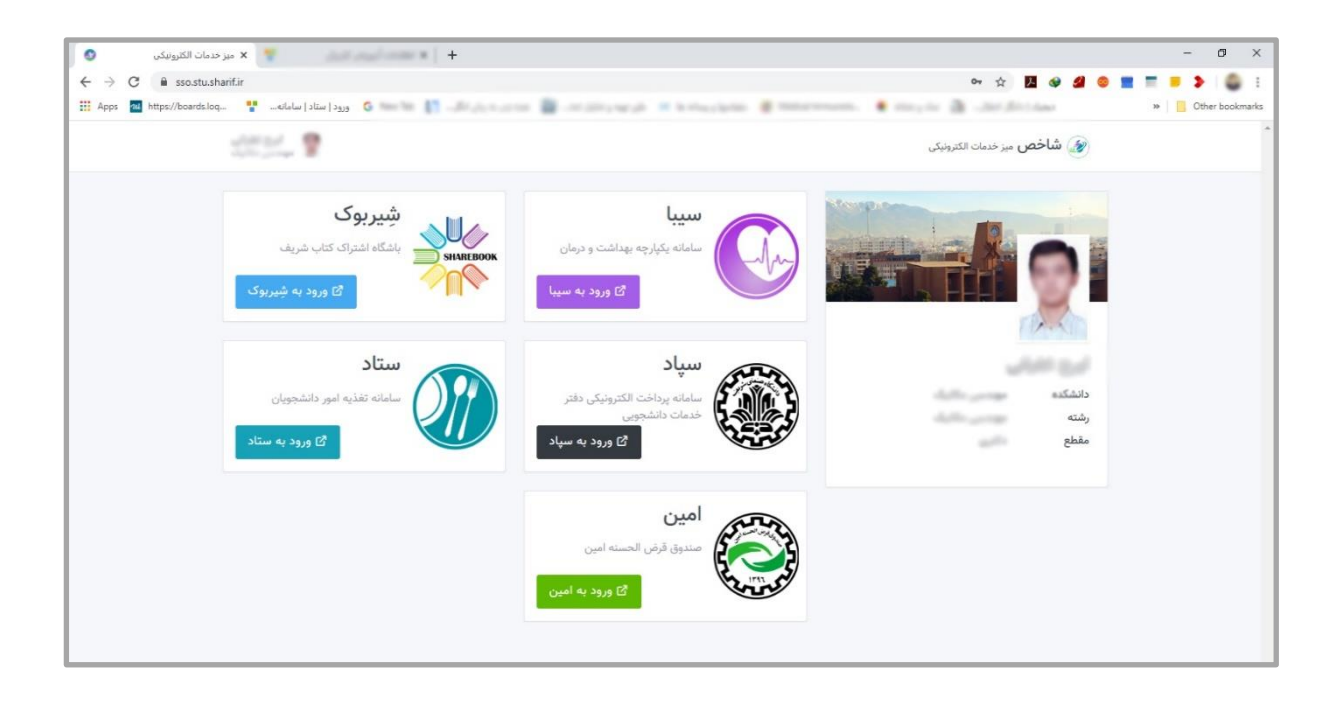

### ❖ **نمای کلی از صفحه دانشجو در سامانه تغذیه**

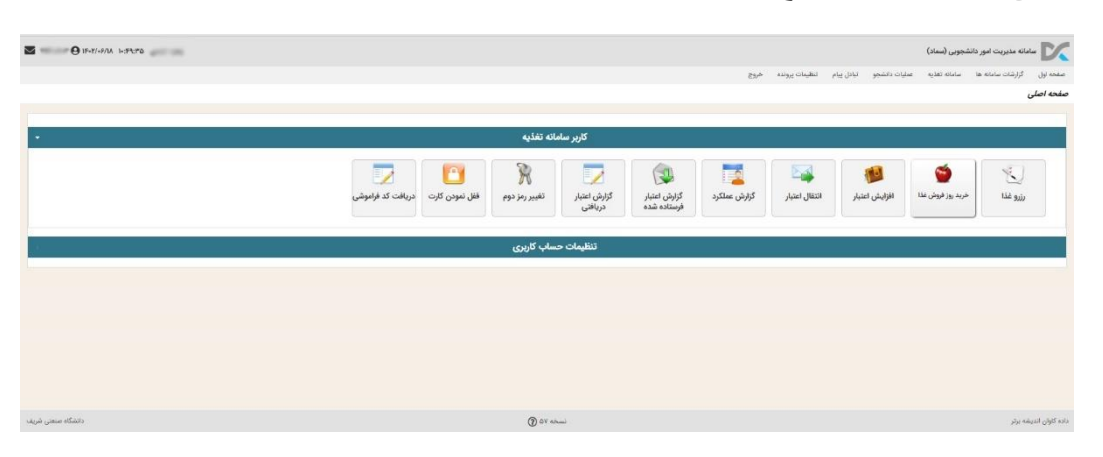

- **رزرو غذا:** جهت مشاهده برنامه غذایی، انتخاب سلف مورد نظر، رزرو غذا و یا فروش غذای رزرو شده از این گزینه استفاده نمایید.
- **خرید روزفروش:** در صورتی که دانشجویان موفق به رزرو غذا طبق قوانین رزرو نشده اند میتوانند از ساعت 11 تا 14 هر نیم ساعت یکبار و به تعداد پرس محدود نسبت به خرید روزفروش غذا اقدام نمایند.
- **افزایش اعتبار:** جهت رزرو غذا دانشجویان میبایست نسبت به افزایش موجودی خود در سامانه تغذیه از این گزینه استفاده نمایند. الزم به ذکر است اعتبار منفی در نظر گرفته شده برای دانشجویان جهت استفاده در موارد ضروری و در دسترس نبودن سامانه های پرداخت میباشد.
- **انتقال اعتبار:** دانشجویانی که مبلغی بیش از استفاده خود افزایش اعتبار انجام داده اند میتوانند از این گزینه جهت انتقال اعتبار خود به سایر دانشجویان استفاده نمایند.
- **گزارش عملکرد:** دانشجویان می توانند جهت مشاهده تراکنشها، رزروها، انتقال اعتبار، دریافت غذای رزرو شده و ... از این گزینه استفاده نمایند.
- **گزارش اعتبار فرستاده شده و دریافتی:** دانشجویان میتوانند از این دو گزینه جهت گزارش انتقال اعتبار خود استفاده نمایند.
- **تغییر رمز دوم:** این گزینه جهت تغییر رمز دوم در حالت عدم دریافت کارت می باشد و باتوجه به تحویل کارتهای دانشجویی توسط آموزش، در حال حاضر قابل استفاده نمی باشد.
- **قفل نمودن کارت:** در صورتی که کارت دانشجویی دانشجو مفقود شده باشد دانشجو میتواند جهت جلوگیری از سوءاستفاده و دریافت غذا نسبت به فعال سازی این گزینه اقدام نماید. الزم به ذکر است جهت استفاده مجدد از کارت حتماً میبایست به اداره امور تغذیه، کارشناس فاوا مراجعه نمایند.
- **دریافت کد فراموشی:** دانشجویانی که برای روز جاری غذا رزرو نموده اند در صورتی که کارت دانشجویی خود را فراموش کرده اند میتوانند از این گزینه استفاده نمایند. الزم به ذکر است تعداد استفاده از کدفراموشی محدود بوده و پس از تعداد مشخص شده هزینه آن محاسبه و از حساب تغذیه کسر خواهد گردید.

## ❖ **افزایش اعتبار حساب کاربری**

دانشجویان میبایست در ابتدا پس از ورود به حساب کاربری خود از منوی «سامانه تغذیه»، بر روی گزینه «افزایش اعتبار» کلیک نموده و در صفحه افزایش اعتبار باتوجه به نیاز خود از طریق گزینه انتخاب مبلغ، مبلغ مورد نظر خود را انتخاب و بر روی پرداخت کلیک نموده و سپس بر روی دکمه انتقال به صفحه پرداخت کلیک نمایند که در این صورت به صفحه پرداخت بانکی انتقال یافته و پس از وارد نمودن اطالعات کارت بانکی خود و تکمیل فرایند خرید مجدداً به سامانه تغذیه منتقل و موجودی حساب کاربری ایشان افزایش خواهد یافت. الزم به ذکر است تمام مبالغ نمایش داده شده به **ریال** میباشد.

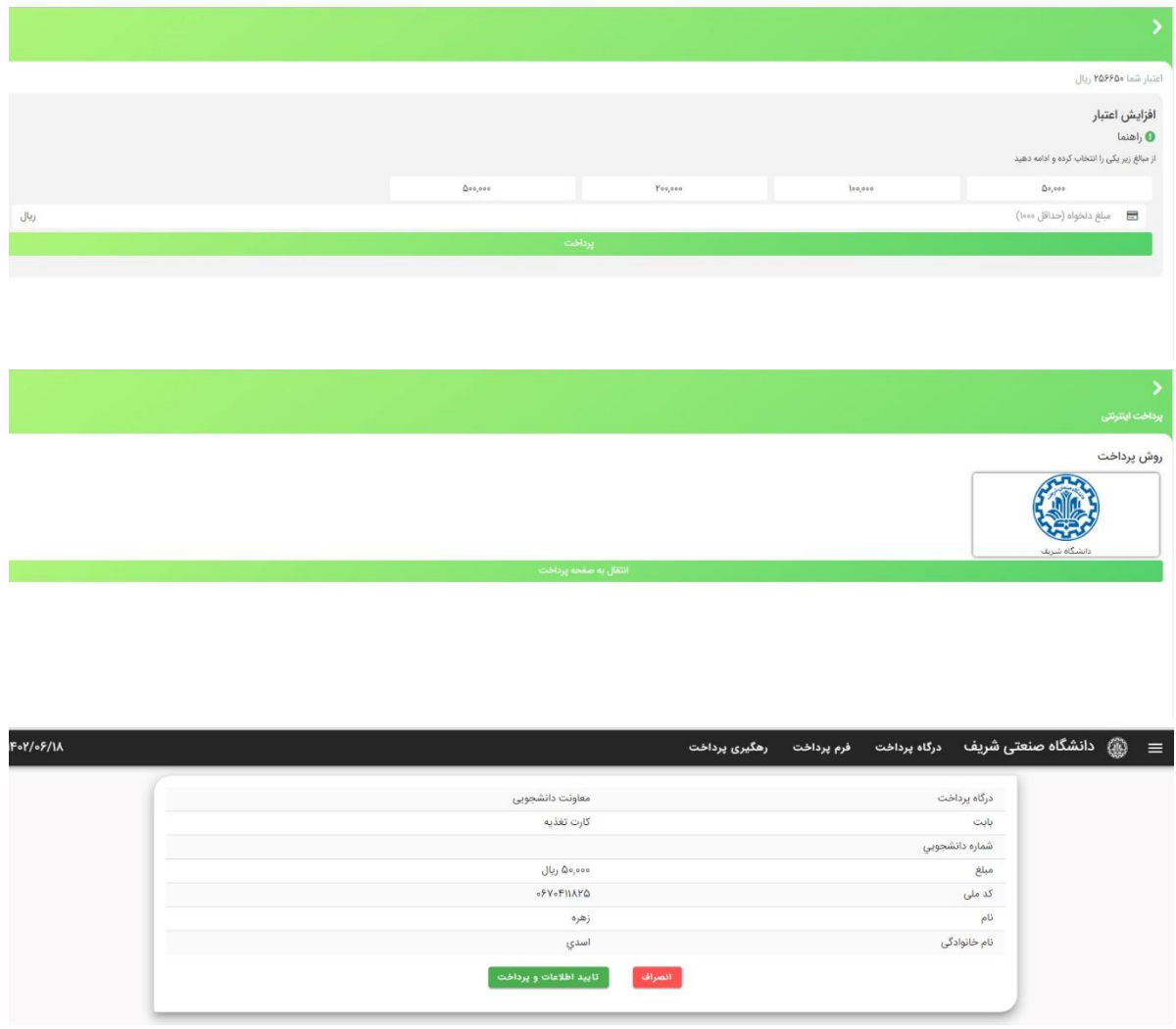

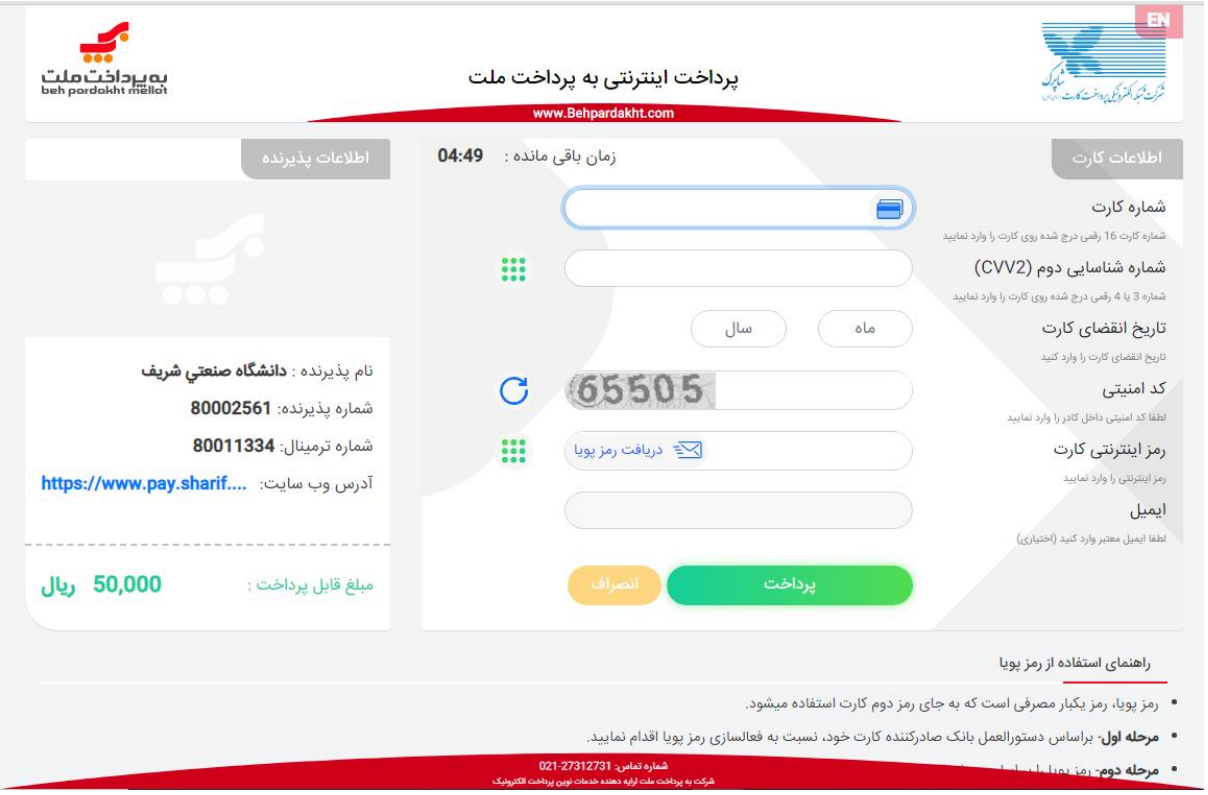

## ❖ **نحوه رزرو غذا**

در حساب کاربری، دانشجو از منوی «سامانه تغذیه» گزینه «رزرو غذا» را انتخاب نموده و پس از نمایش برنامه غذایی نسبت به انتخاب **سلف** ، وعده و هفتهی مورد نظر مطابق قوانین مهلت رزرو، با کلیک بر روی باکس و تغییر به ⊠، لغو رزرو با کلیک برروی باکس ∏و تغییر به □ و کلیک بر روی دکمه مقایید ، ، نسبت به رزرو و یا لغو رزرو غذا اقدام نماید. الزم به ذکر است پس از پایان مهلت رزرو غذا آیکنفروش غذا در صف انتظار جهت خرید و یا فروش غذا با نماد فعال میگردد. در هنگام انجام عملیات یا مشاهده وضعیت وعده غذایی و مشاهده قیمت هرغذا، با حرکت نشانگر ماوس روی نمادها راهنمایی الزم را دریافت خواهید نمود. همچنین با کلیک بر روی دکمه مشاهده وضعیت رزروها و انتخاب هفته مورد نظر، دانشجو می تواند از رزرو غذای خود در محلهای انتخابی اطمینان حاصل نماید.

تعرفه غذاها طبق قوانین صندوق رفاه دانشجویان و با حرکت نشانگر ماوس بر روی هر غذا در برنامه غذایی برای هر نوع دانشجو (عادی، مهمان و سنوات تمام) مشخص شده است. دانشجو مان غیر ساکن در سراها فقط در «سلف مرکزی» امکان رزرو و دریافت غذا در وعده ناهار دارند. دانشجو بان ساکن می توانند از قسمت سلف، سرای مدنظر خود را برای دریافت وعده شام ایام هفته انتخاب و رزرو غذا را

انجام دهند. دقت نماییدکه رزرو وعده شام برای هر سرایی که انجام شود، دریافت غذا هم فقط از همان سرا امکانپذیر خواهد بود. همچنین رزرو غذا از چند روز مانده به روز توزیع وعده غذایی مطابق قوانین مهلت رزرو بسته می شود و الزم است در زمان مناسب رزرو غذا صورت پذیرد. جدول رزرو به صورت هفتگی نمایش داده می شود و با استفاده از دکمههای میتوانی هفته <sub>جاری</sub> می توانید بین هفتهها جابه جا شوید. وعده یا وعده های غذایی در دسترس شما در این قسمت نمایش داده می شوند.

❖ **قوانین و مقررات رزرو** 

-1 دانشجویان گرامی جهت رزرو و کنسل کردن وعدههای ناهار و شام هفته آتی تا ساعت 08:00 روز پنجشنبه هفته قبلی و برای روزهای (سهشنبه، چهارشنبه و پنج شنبه هفته جاری) تا ساعت ۱۴:۰۰ روز یکشنبه همان هفته مهلت دارند.

.2 درخواست رزرو با تأخیر و انصر اف از غذای رزرو شده )صف انتظار( به محض اتمام زمان رزرو فعال و تا ساعت 13:00 همان روز فعال میباشد.

۳. به هنگام توزیع هر وعده ناهار، تعدادی غذا تحت عنوان روزفروش در بازههای زمانی هر ۳۰ دقیقه از ساعت 11:00 الی 13:30 )به استثناء ساعات 12:00 و12:30 بهعنوان زمان های اوج مرا جعه به سالن( به تعد اد محدود و خودکار جهت رزرو در سامانه (قسمت خرید روزفروش غذا) فعال خواهد شد و پس از پایان تعداد هر بازه، کادر مربوط به روزفروش پنهان و رأس ساعت بازه بعدی نمایش داده خواهد شد.

۴. روزفروش وعده شام کلیه ایام هفته و ناهار روز پنجشنبه در خوابگاهها از ابتدای ساعت توزیع غذا به تعداد محدود فعال و دانشجویان می توانند پس از پایان زمان توزیع وعده شام از طرح فروش غذای مازاد و از طریق پرداخت با پوز بانکی با مبلغ مصوب استفاده نمایند.

۵. به دلیل ایجاد صف و طولانی شدن مدت فرایند تحویل غذا، دانشجویان برای استفاده از کد فراموشی در طول یک ترم محدودیت داشته و صرفاً تحویل غذا با کارت دانشجویی امکان پذیر میباشد. از قرار دادن کد فراموشی خود به دیگر ان اکیداً خودداری فرمایید.

۶. وعده ناهار از ساعت ۱۱:۰۰ الی ۱۳:۴۵ در سالن۵ای غذاخوری اداره امور تغذیه و وعده شام خوابگاههای طرشت ۳، طرشت ۲، شهید احمدی روشن، شهید شوریده و مصلی نژاد روزهای شنبه تا چهارشنبه در شش ماهه دوم سال از ساعت ۱۸:۳۰ الی ۲۰:۰۰ و در سه ماهه اول سال از ساعت ۱۹:۰۰ الی ۲۰:۳۰ و در روزهای پنج شنبه (در طول سال تحصیلی) وعده ناهار و شام از ساعت ۱۲:۳۰ الی ۱۴:۰۰ و وعده شام خوابگاههای شهید وزوایی،

شادمان، آزادی، شهید حیدرتاش و ولیعصر روزهای شنبه تا چهارشنبه در شش ماهه دوم سال از ساعت ۱۹:۰۰ الی ۲۰:۰۰ و در سه ماهه اول سال از ساعت ۱۹:۳۰ الی ۳۰:۳۰ و در روزهای پنج شنبه (در طول سال تحصیلی) وعده ناهار و شام از ساعت ۱۳:۰۰ الی ۱۴:۰۰ و در ایام ماه مبارک رمضان، وعده سحر در کلیه خوابگاهها از ساعت ۰۲:۰۰ الی ۳:۳۰ و وعده افطار از ساعت ۱۹:۰۰ الی ۲۰:۳۰ در اتاق توزیع غذای هر خوابگاه ارایه میگردد.

.7 افزایش ا عتبار فقط از طریق کارت بانکی و شبکه شتاب امکانپذیرمیباشد. .8 فعال شدن گزینه رزرو و عده شام و استفاده از غرفه صبحانه منوط به ثبت نام در سامانه اسکان و تخصیص خوابگاه به دانشجو میباشد.

۹. یک دانشجو در هر وعده غذایی فقط یک نوع غذا می تواند رزرو و دریافت نماید. .10 امکان دریافت اقالم غرفه صبحانه فقط از طریق کارت دانشجویی امکان پذیر بوده و امکان استفاده از کد فراموشی مقدور نمی باشد.

.11 زمان شروع به کار غرفه صبحانه جهت تحویل اقالم به دانشجویان صبح ها از ساعت 11:00 تا 14:00 و عصرها از ساعت 15:00 تا 17:00 به جزء پنج شنبهها و ایام تعطیل میباشد. الزم به ذکر است جهت دریافت اقالم صبحانه دانشجویان طبق جدول ذیل به غرفه صبحانه مراجعه نمایند.

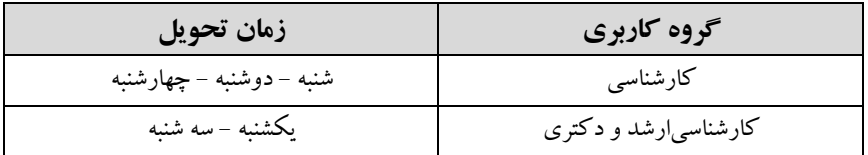

# ❖ **قوانین و مقررات توزیع**

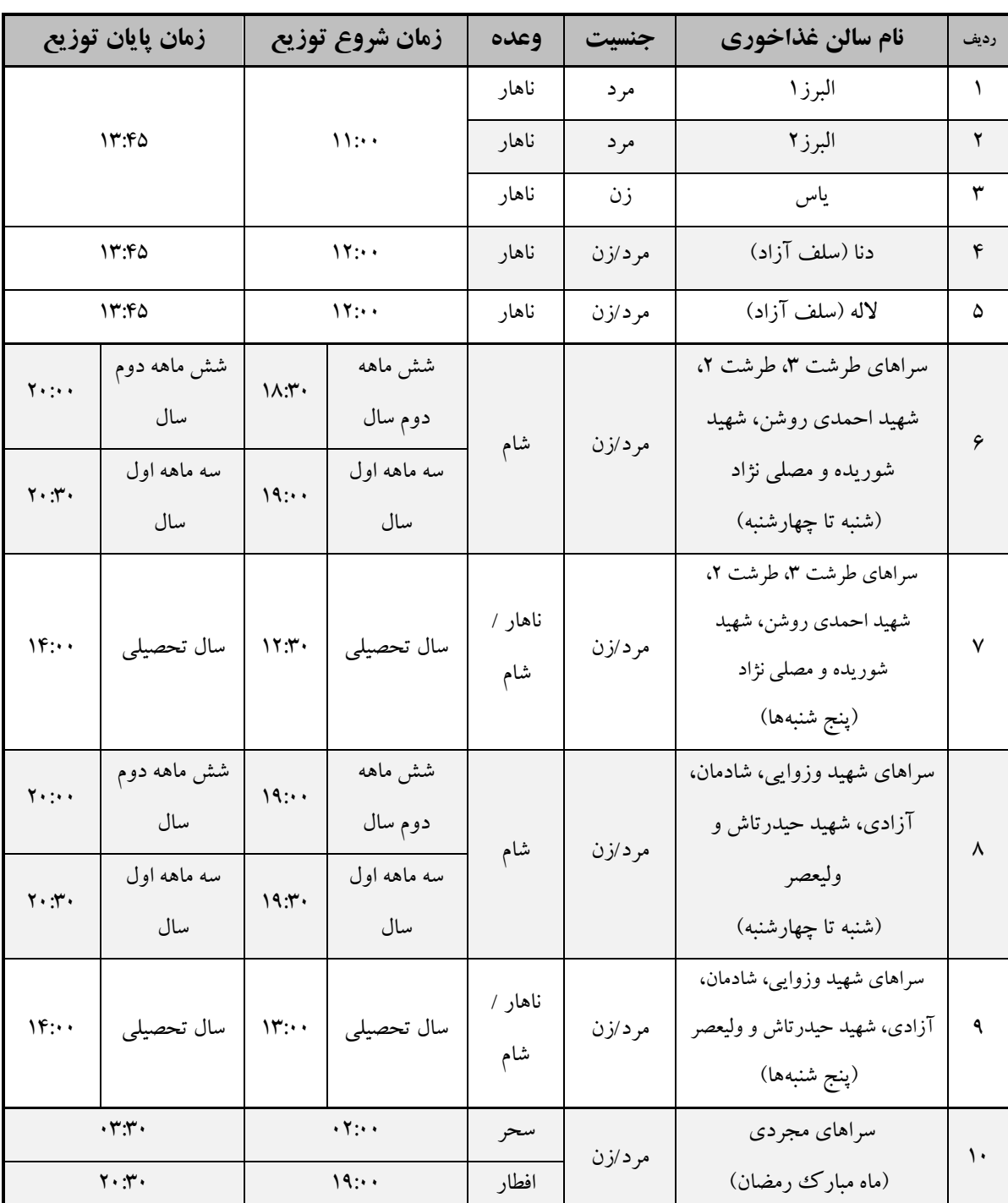

-1 زمانهای توزیع غذا جهت استفاده دانشجویان از سالنهای غذاخوری به شرح جدول ذیل میباشد:

#### **غرفه صبحانه**

با پیش فرض سکونت دانشجو در سراها، دانشجو می تواند جهت دریافت اقالم صبحانه اقدام نماید. دانشجو باید قبل از مراجعه به غرفه صبحانه نسبت به افزایش اعتبار خود در سامانه تغذیه اقدام کند و قبل از اتمام بازه زمانی تعریف شده با مراجعه به غرفه صبحانه واقع در طبقه سوم ساختمان اداره امور تغذیه )مجموعه خدمات رفاهی)، نسبت به انتخاب اقلام مورد نظر خود اقدام و پس از نمایش کارت دانشجویی به دستگاه تحویل صبحانه، اقالم صبحانه انتخاب شده خود را دریافت نماید.

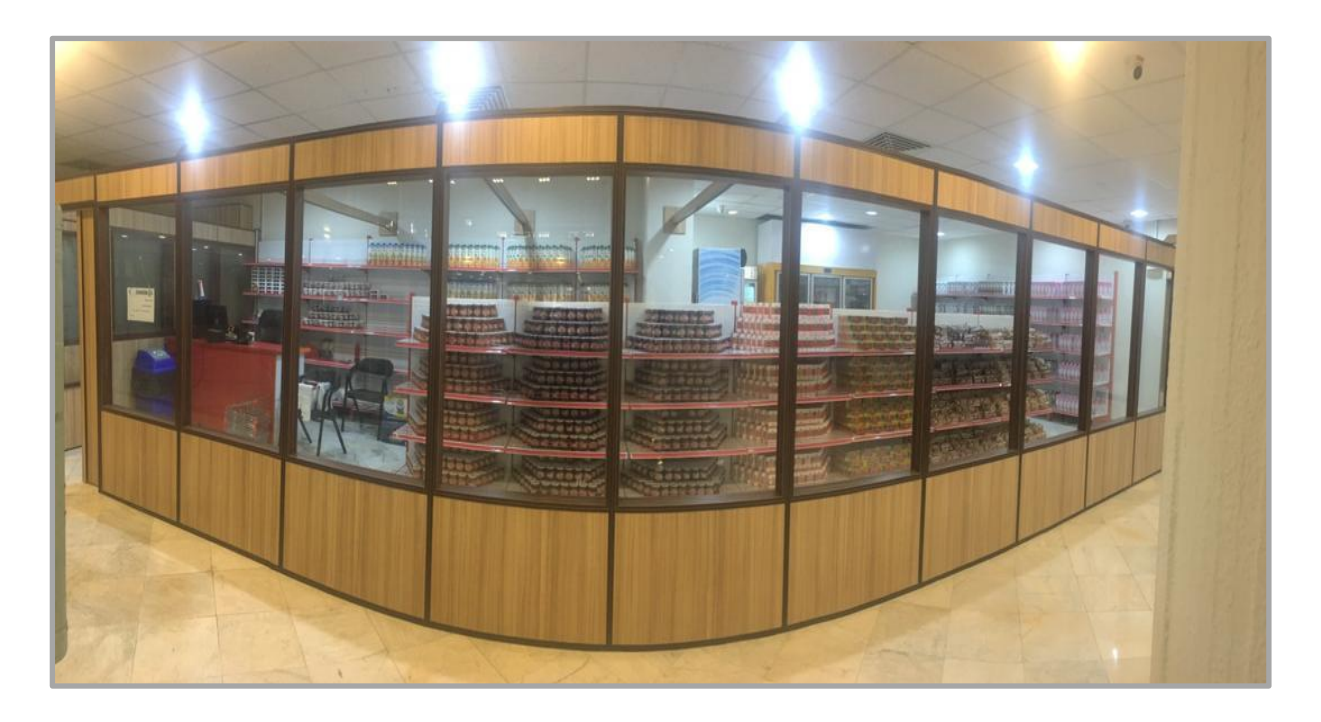

## ❖ **نحوه دریافت غذا و اقالم صبحانه**

**دریافت غذا** 

• دانشجویان پس از رزرو غذا به سالن غذاخوری انتخاب شده مراجعه نموده و باتوجه به راهنمای توزیع غذای هرخط در درب ورودی هر سالن و با در دست داشتن کارت دانشجویی، به خط توزیع غذای مورد نظر مراجعه و پس از نمایش کارت به قسمت کارت خوان دستگاه تحویل غذا و یا وارد نمودن کد فراموشی، غذای خود را دریافت مینمایند.

#### **دریافت صبحانه**

• دانشجو باید قبل از اتمام بازه زمانی تعریف شده با مراجعه به غرفه صبحانه واقع در دانشگاه، اداره امور تغذیه، طبقه سوم، مجموعه خدمات رفاهی، نسبت به انتخاب اقالم مورد نیاز تا سقف مبلغ یارانه تخصیص

داده شده طبق قوانین صندوق رفاه دانشجویان اقدام و پس از نمایش کارت دانشجویی به دستگاه تحویل صبحانه، اقالم صبحانه انتخاب شده خود را دریافت نماید. الزم به ذکر است به موارد زیر توجه فرمایید: -1 قبل از مراجعه به غرفه صبحانه حتماً به اندازه مورد نیاز جهت انتخاب اقالم صبحانه افزایش اعتبار انجام دهید.

- -2 امکان انتخاب کمتر و یا بیشتر از مبلغ یارانه نیز برای دانشجویان امکان پذیر می باشد و دانشجویانی که بیش از مبلغ یارانه اقدام به انتخاب اقالم صبحانه نمایند مبلغ اضافی از حساب کاربری تغذیه ایشان کسر خواهد شد.
- محل توزیع غذای دانشجویان پسر در سالن طبقه همکف )البرز1( و سالن نیم طبقه )البرز2(، محل توزیع غذای دانشجویان دختر در سالن طبقه اول (یاس) و غرفه صبحانه در طبقه سوم (مجموعه خدمات رفاهی) قرار دارد.

# ❖ **کد فراموشی**

کد فراموشی راهکاری است جهت رفاه دانشجویانی که به هر دلیلی کارت دانشجویی خود را همراه ندارند، هر دانشجو در هر ترم تعداد محدودی می تواند از این امکان استفاده نماید. کد فراموشی مخصوص یک تاریخ و یک وعده غذایی و یک محل توزیع غذای مشخص است و کد استفاده شده، قابلیت استفاده دوباره را ندارد. ضمناً دریافت کد فراموشی **فقط در زمان توزیع آن وعده غذایی** امکانپذیر است.

در سامانه تغذیه با کلیک بر روی دکمه "دریافت کدفراموشی"، در صورتی که دانشجو در روز تحویل غذا در سلف انتخاب شده برای وعده غذایی مدنظر رزرو غذا داشته باشد، با فشردن دکمه مربوطه میتواند کد فراموشی خود را مشاهده و پس از ارایه به دستگاه تحویل غذا، غذای خود را دریافت نماید.

## ❖ **گزارشات**

#### **-1گزارش عملکرد**

دانشجو یان می توانند از طریق منوی «گزارشات سامانهها» وکلیک بر روی گزینه «گزارش عملکرد» غذاهای رزرو شده به همراه مبلغ کسر شده، افزایش اعتبار، خرید از غرفه صبحانه و دریافت غذا را مشاهده نمایند.

### **-2 گزارش اعتبار فرستاده شده**

دانشجویان می توانند از طریق منوی «گزارشات سامانهها» وکلیک بر روی گزینه «گزارش اعتبار فرستاده شده»، اعتبارهای فرستاده شده به دیگر دانشجویان را همراه با تاریخ و توضیحات مشاهده نمایند.

#### **-3 گزارش اعتبار دریافتی**

دانشجویان می توانند از طریق منوی «گزارشات سامانهها» وکلیک ببر روی گزینه «گزارش اعتبار دریافت شده»، اعتبارهای دریافت شده از دیگر دانشجویان را همراه با تاریخ و توضیحات مشاهده نمایند.

**نرم افزار تحت وب سماد )**app.Samad **)** دانشجویان می توانند جهت استفاده از نرم افزار تحت وب سماد با ظاهری به روز و جدیدتر پس از اتصال به اینترنت به آدرس samad.app مراجعه نمایند و به تمامی امکانات توضیح داده شده در بالا دسترسی داشته باشند.

دانشجویان می توانند جهت ورود به پنل کاربری از قسمت نام دانشگاه ها، دانشگاه صنعتی شریف را انتخاب نموده و در قسمت نام کاربری از شماره دانشجویی و در قسمت رمز عبور از شماره ملی استفاده نمایند.

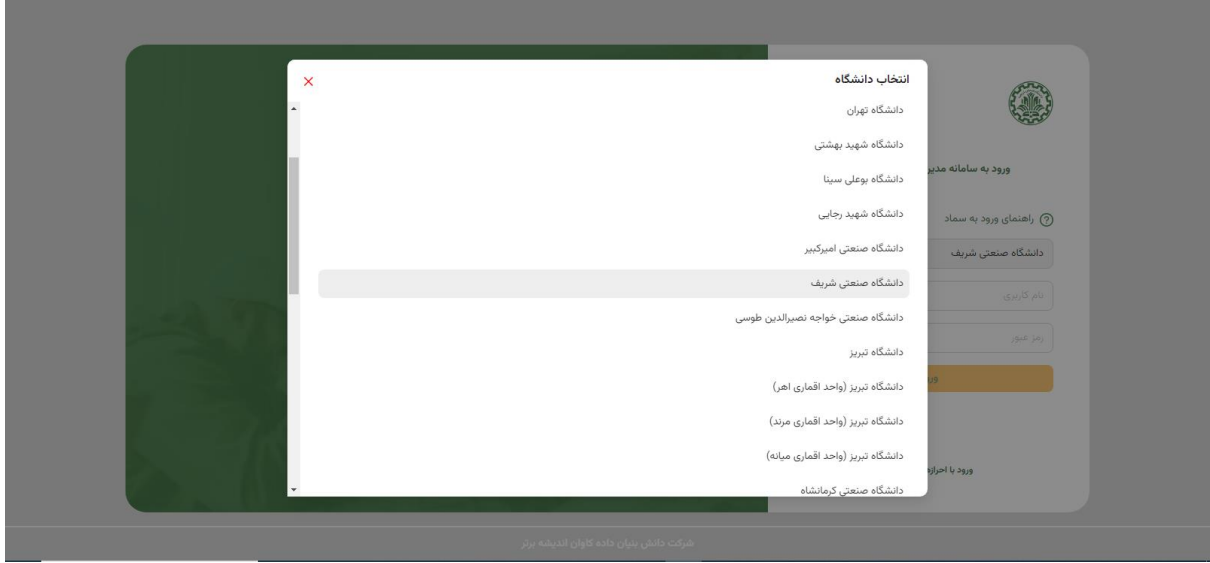

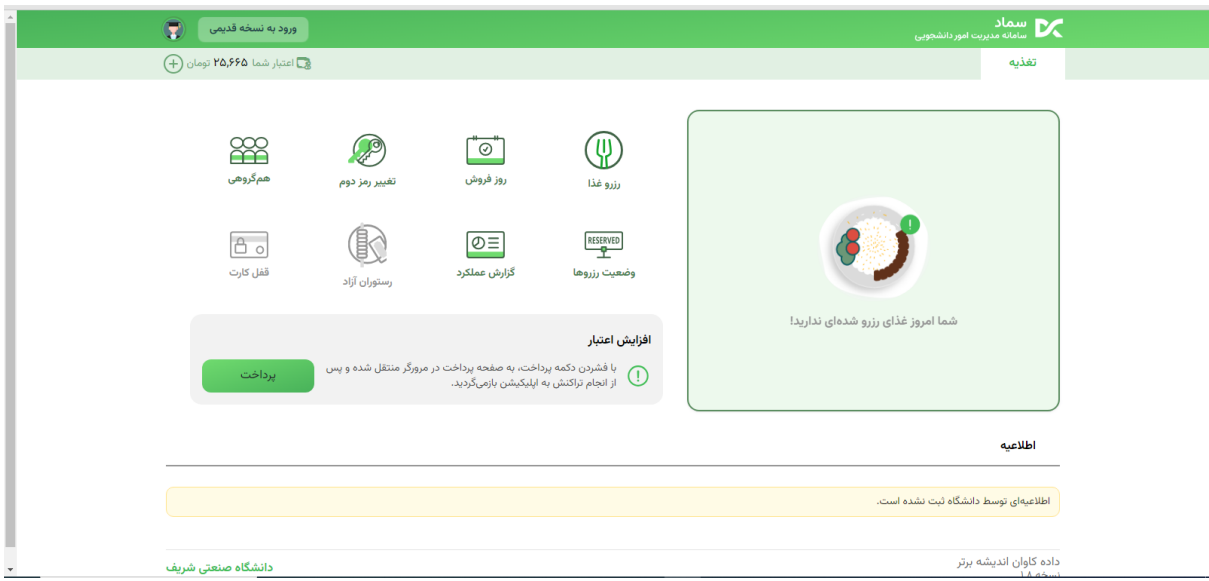